## **PowerSchool Single Sign-On Instructions**

You can now sign on once and see all of your children's student information in one location.

To set this up, please have your current Parent Portal information **for each student**.

You will need to create a username and a password. Please have a couple of usernames in mind, as the system will not allow duplicates.

Passwords **MUST** be at least 6 characters long. As always, we recommend a mix of letters and numbers. Passwords **ARE CASE SENSITIVE**, so as you are creating your account, please be aware if your Caps Lock is activated.

Please write down your username and password once you have successfully created your account. Keep this in a secure place.

## **To Create Your Single Sign-in Account**

Go to [www.Portage.K12.in.us.](http://www.portage.k12.in.us/) Click on the Parents link at the top of the page. Click on the PowerSchool – Parent Portal Information tab and then click on PowerSchool Parent Portal.

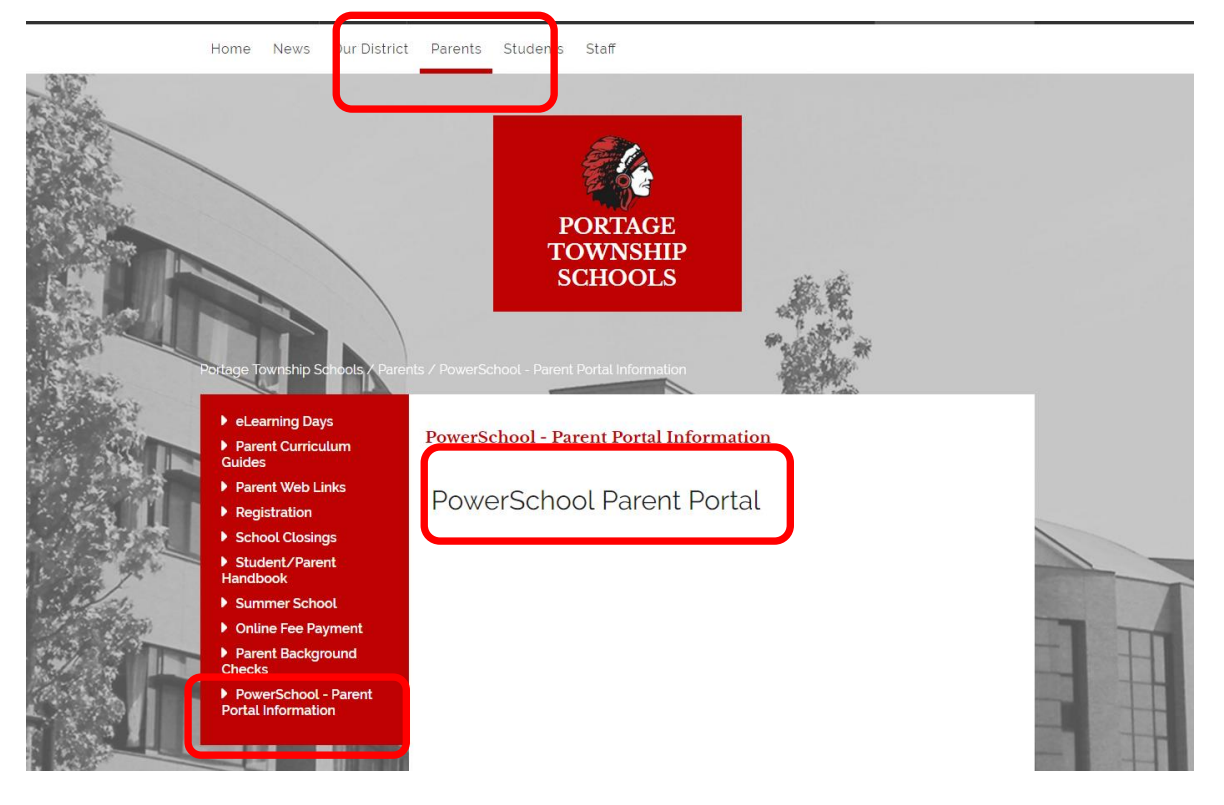

This will bring you to the Parent Portal Sign in screen. Click the Create Account button at the bottom of the screen.

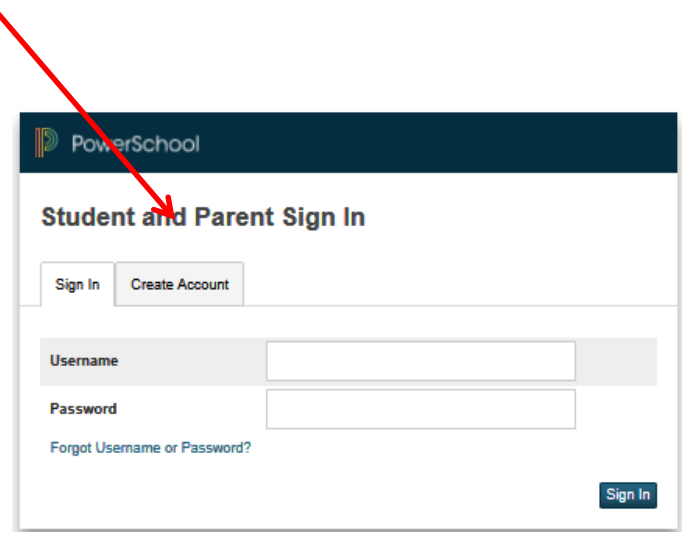

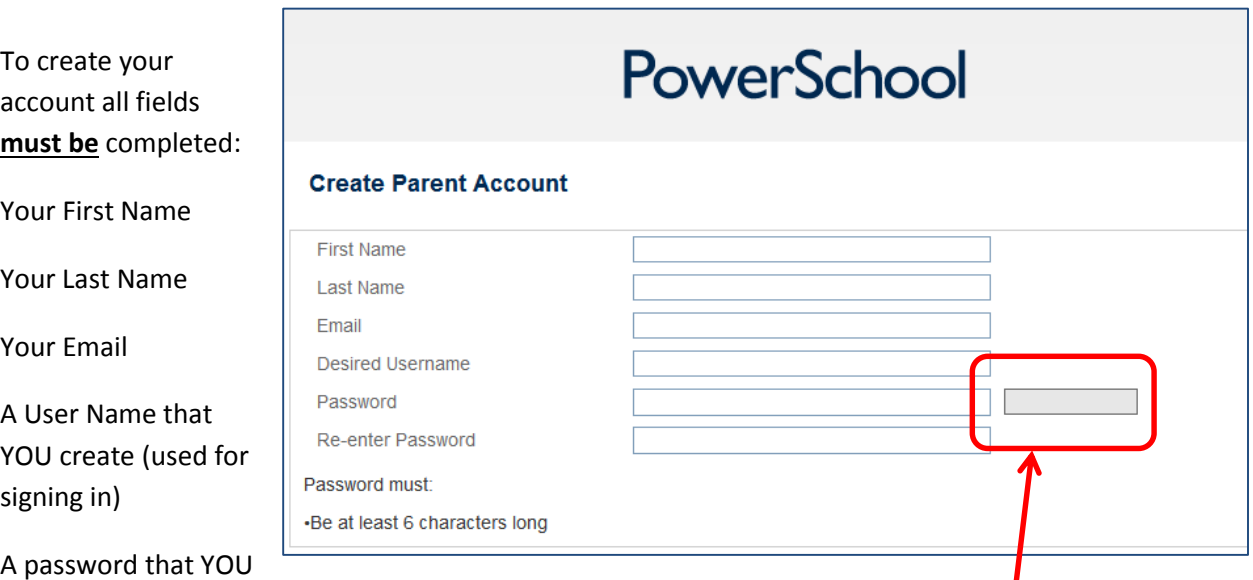

create (used for signing in). Passwords must be at least 6 characters long. The monitor will tell you how secure your password is.

Re-enter your password.

Now scroll down to the bottom half of the screen.

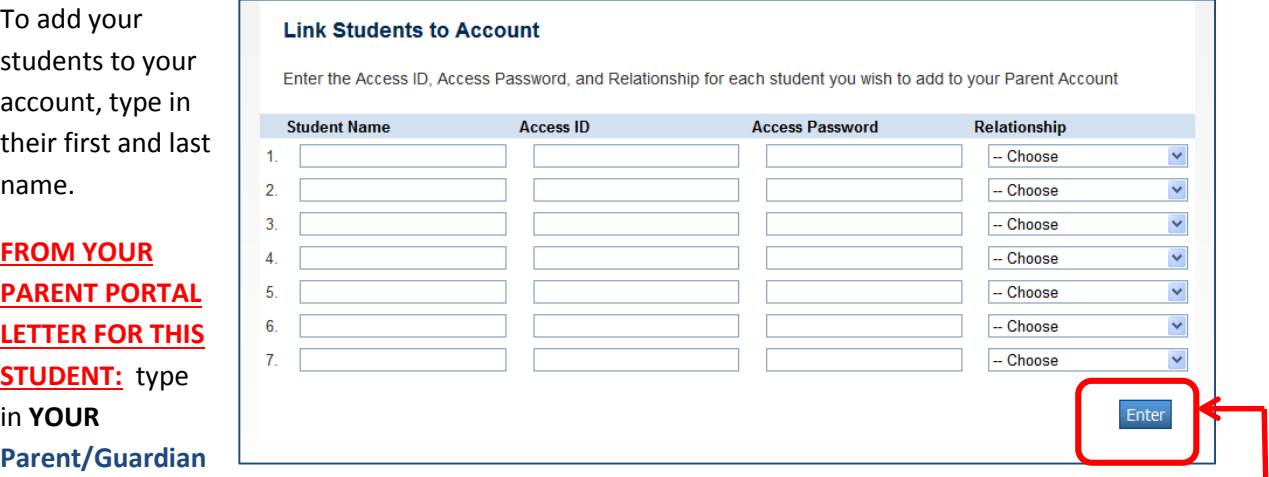

**Confidential ID** in the Access ID field, and **YOUR Parent/Guardian Password** in the Access Password field.

Type in **YOUR** relationship to the student. (Mother, Father, etc)

## **IF YOU ARE ADDING MORE THAN ONE STUDENT, YOU MUST HAVE THE PARENT PORTAL INFORMATION FOR EACH INDIVIDUAL STUDENT!**

Repeat for each student.

Once all student information is completed, click the Enter button at the bottom of the screen. .

This will bring you back to the log-in screen, where you will now put your **newly created username and password.**

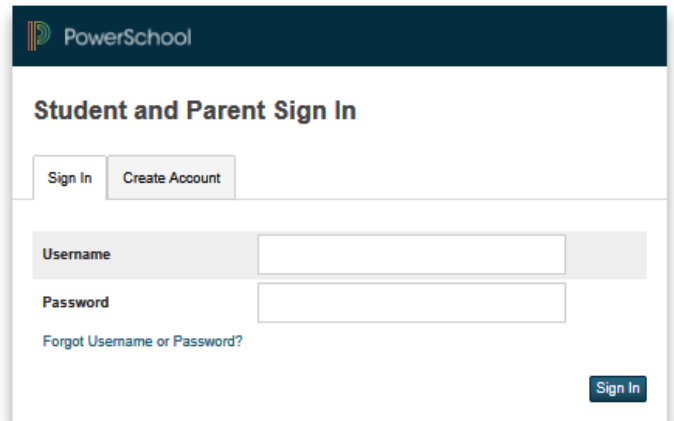

Once you log in, the heading bar lists all of the students linked to this account.

Whichever name is highlighted with the blue box is the student record that you are viewing.

Click the name of the student whose record you would like to review.

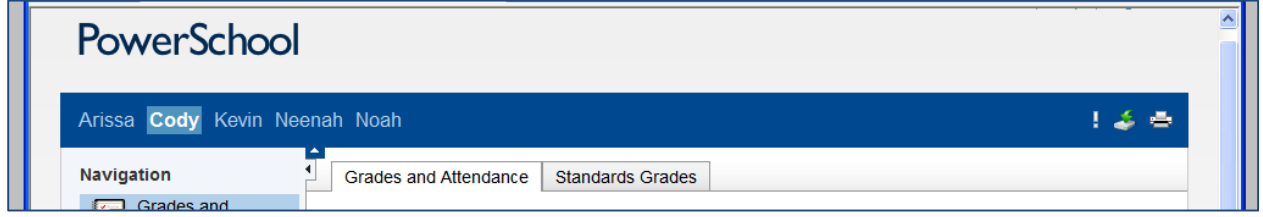

There is also a Navigation Bar down the left side of the page that lists the different screens that you may view for each student. **Some screens may not be available for elementary students.**

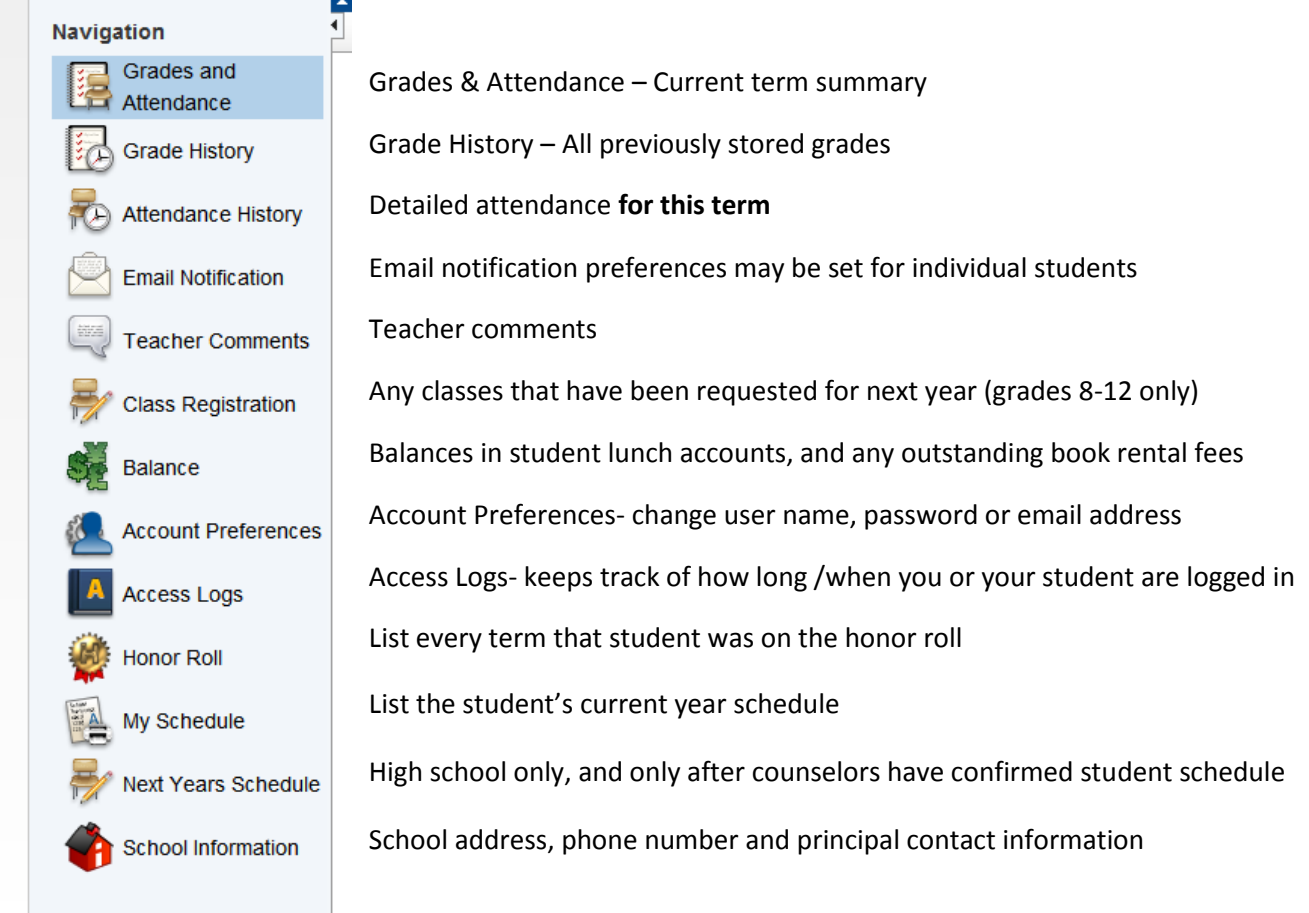

## **I Forgot My Username or Password**

If you forget your Username or your Password, click on the "Forgor Username or Password?" link below the sign in box.

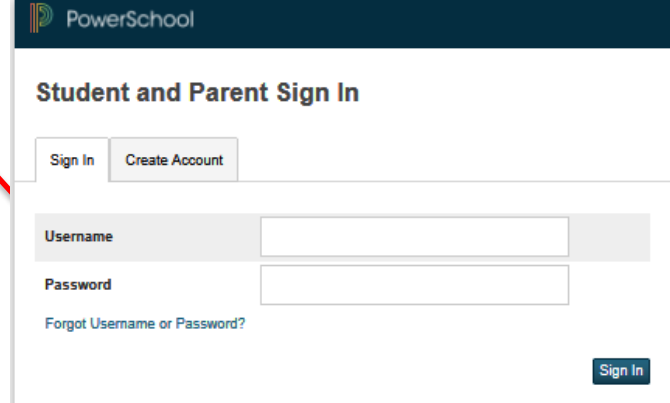

You will come to the Recover Account Sign In Information screen.

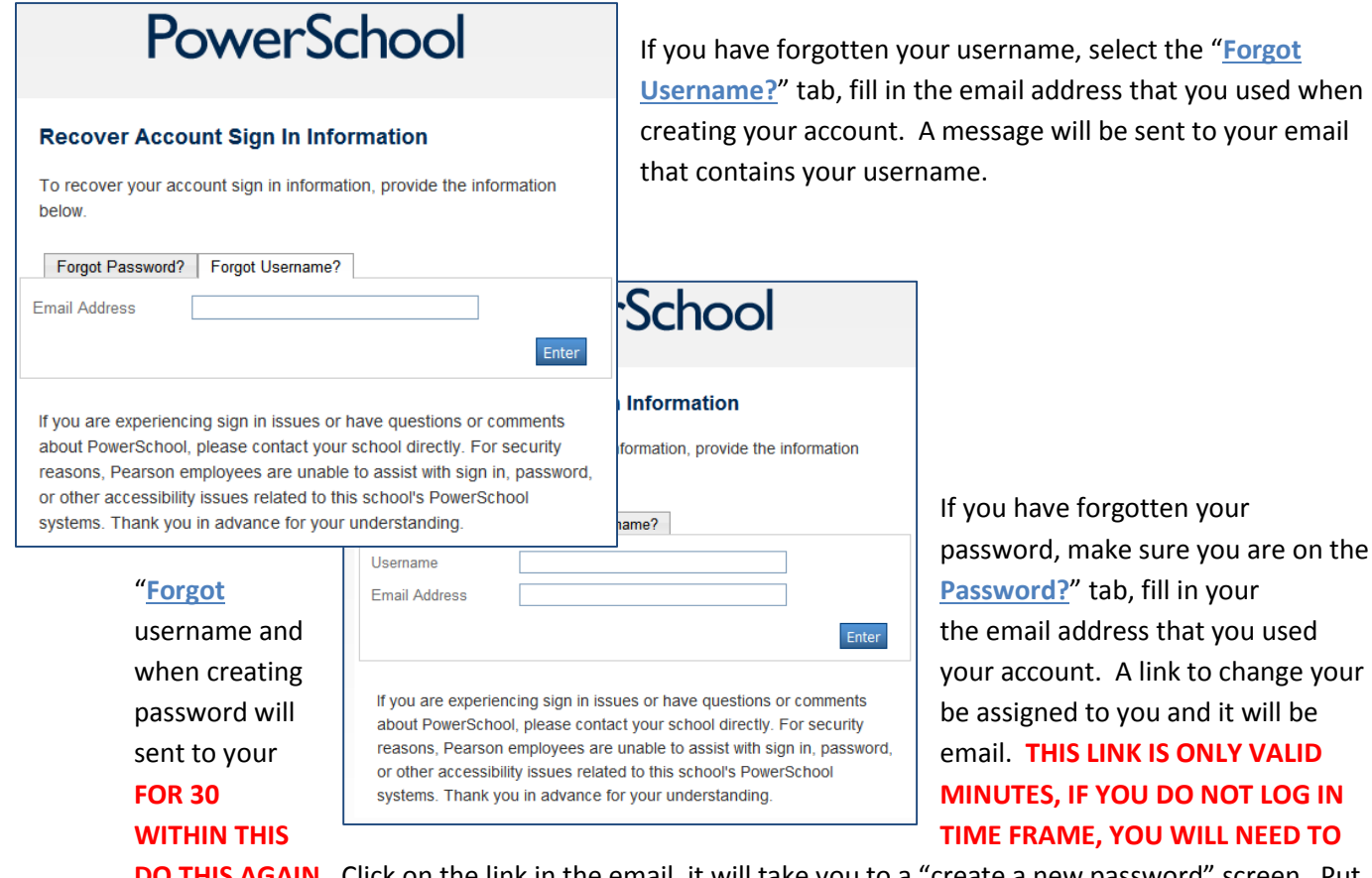

tten your sure you are on the fill in your s that you used link to change your ou and it will be **IS ONLY VALID FOR DO NOT LOG IN WILL NEED TO** 

**DO THIS AGAIN.** Click on the link in the email, it will take you to a "create a new password" screen. Put in your username and a new password. Re-enter the new password.

**If you have forgotten both username and password, both steps must be completed.**